## **How To Borrow eBooks**

## OverDrive Quick Guide: Kindle

**FORMATS SUPPORTED KINDLE FORMATS NOT SUPPORTED WMA | MP3 | Open PDF | Open EPUB | Adobe PDF | Adobe EPUB |**

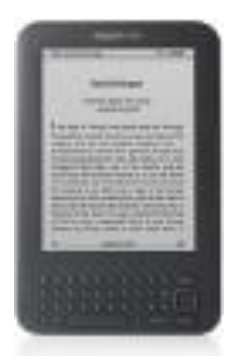

**On a home computer navigate to OverDrive** by visiting the library home page at http://www.hegganlibrary.org and clicking "**Borrow eBooks and more with OverDrive**."

## **You should be on a web page that says "South Jersey Audiobook and eBook Download Center".**

Log in by clicking "Sign In" in the upper right corner of the web site. Select the "Margaret E. Heggan Library" and enter your full library card number (no spaces). You should be brought back to the main page, and you'll know if you're signed in if the upper right corner of the site says "Sign Out."

From here, **click on "Advanced Search"** which will be under the main search bar.

Your Kindle can only read Kindle files, so we need to filter the rest out of the search**. Look for a drop down bar labeled "Format"**. This is where we can select the file type OverDrive will display when we search**. Click "Kindle Book"**. You may enter additional search criteria if you like, or leave everything else blank in order to browse. When you are ready **click "Search".**

When you find a book you want to borrow click it and on the following page **click the button labeled "Sign in to Check Availability."**

When you find a book you want to borrow hover your mouse over it and click the "Borrow" button.

**If all of our digital copies are checked out**: You will be able to sign up for a waiting list for the next available copy, and OverDrive will notify you via e-mail.

**If a copy is available**: You will be redirected to your Bookshelf page, click the "**Download**" button next to the book and select the file type you'll want, in this case **Kindle**. Click "**Confirm and Download.**" You will be redirected to Amazon.com.

You will need to sign into your Amazon account to get the eBook onto your Kindle.

## **USE THE SAME USER NAME AND PASSWORD AS YOUR KINDLE ACCOUNT.**

The eBook should download automatically onto your Kindle. In the event it does not, ensure your Username and Password are correct and go into the settings menu on your Kindle. Look for **"Sync"**, this should start the download.